# **ONAP on Kubernetes on Rancher - deprecated**

- [Pre-requisite](#page-0-0)
- [Rancher 1.6 Installation](#page-0-1)
- [Config](#page-1-0)
	- <sup>o</sup> [Rancher Host IP or FQDN](#page-1-1)
- [Experimental Installation](#page-1-2)
	- <sup>o</sup> [Rancher 2.0](#page-1-3)
- [OOM ONAP Deployment Script](#page-3-0)
- [Helm DevOps](#page-3-1)
- [Kubernetes DevOps](#page-3-2)
	- [Kubernetes specific config](#page-3-3)
		- [Deleting All Containers](#page-3-4)
	- [Delete/Rerun config-init container for /dockerdata-nfs refresh](#page-3-5)
	- [Container Endpoint access](#page-4-0)
	- **[Container Logs](#page-4-1)**
	- [Robot Logs](#page-5-0)
	- **SSH** into ONAP containers
	- **[Push Files to Pods](#page-6-0)**
	- [Redeploying Code war/jar in a docker container](#page-6-1)
	- **[Turn on Debugging](#page-6-2)**
	- [Attaching a debugger to a docker container](#page-6-3)
	- [Running ONAP Portal UI Operations](#page-6-4)
	- [Running ONAP using the vnc-portal](#page-6-5) **[Running Multiple ONAP namespaces](#page-8-0)**
	- <sup>o</sup> [Troubleshooting](#page-8-1)
		- - **[Rancher fails to restart on server reboot](#page-8-2)**
			- **[Installing Clean Ubuntu](#page-8-3)**
			- **DNS** resolution
				- [Config Pod fails to start with Error](#page-9-1)

20180616 this page is deprecated - use [Cloud Native Deployment](https://wiki.onap.org/display/DW/Cloud+Native+Deployment)

This page details the Rancher RI installation independent of the deployment target ([Openstack,](https://wiki.onap.org/display/DW/ONAP+on+Kubernetes+on+OpenStack) [AWS,](https://wiki.onap.org/display/DW/ONAP+on+Kubernetes+on+Amazon+EC2) [Azure,](https://wiki.onap.org/display/DW/ONAP+on+Kubernetes+on+Microsoft+Azure) [GCD,](https://wiki.onap.org/display/DW/ONAP+on+Kubernetes+on+Google+Compute+Engine) [Bare-metal](https://wiki.onap.org/display/DW/ONAP+on+Kubernetes+on+Bare+Metal), [VMware](https://wiki.onap.org/display/DW/ONAP+on+VMware+Fusion+or+Workstation+VM))

see [ONAP on Kubernetes#HardwareRequirements](https://wiki.onap.org/display/DW/ONAP+on+Kubernetes#ONAPonKubernetes-HardwareRequirements)

# <span id="page-0-0"></span>Pre-requisite

The supported versions are as follows:

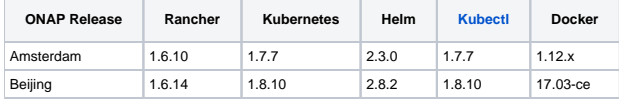

## <span id="page-0-1"></span>Rancher 1.6 Installation

The following is for amsterdam or master branches

Scenario: installing Rancher on clean Ubuntu 16.04 128g VM (single collocated server/host)

Note: amsterdam will require a different onap-parameters.yaml

[Cloud Native Deployment#UndercloudInstall-Rancher/Kubernetes/Helm/Docker](https://wiki.onap.org/display/DW/Cloud+Native+Deployment#CloudNativeDeployment-UndercloudInstall-Rancher/Kubernetes/Helm/Docker)

wget https://git.onap.org/logging-analytics/plain/deploy/rancher/oom\_rancher\_setup.sh

clone continuous deployment script - until it is merged

```
wget https://git.onap.org/logging-analytics/plain/deploy/cd.sh
chmod 777 cd.sh
wget https://jira.onap.org/secure/attachment/ID/aaiapisimpledemoopenecomporg.cer
wget https://jira.onap.org/secure/attachment/1ID/onap-parameters.yaml
wget https://jira.onap.org/secure/attachment/ID/aai-cloud-region-put.json
./cd.sh -b master -n onap 
# wait about 25-120 min depending on the speed of your network pulling docker images
```
## <span id="page-1-0"></span>**Config**

### <span id="page-1-1"></span>Rancher Host IP or FQDN

When running the oom\_rancher\_setup.sh script or manually installing rancher - which IP/FQDN to use

**[OOM-715](https://jira.onap.org/browse/OOM-715)** - Getting issue details... **STATUS** 

You can also edit your /etc/hosts with a hostname linked to an ip and use this name as the server - I do this for Azure.

If you cannot ping your ip then rancher will not be able to either.

do an ifconfig and pick the non-docker ip there - I have also used the 172 docker ip in public facing subnets to work around the lockdown of the 10250 port in public for crypto miners - but in a private subnet you can use the real IP.

#### for example

```
obrienbiometrics:logging-analytics michaelobrien$ dig beijing.onap.cloud
;; ANSWER SECTION:
beijing.onap.cloud. 299 IN A 13.72.107.69
ubuntu@a-ons-auto-beijing:~$ ifconfig
docker0 Link encap:Ethernet HWaddr 02:42:8b:f4:74:95 
          inet addr:172.17.0.1 Bcast:0.0.0.0 Mask:255.255.0.0
eth0 Link encap:Ethernet HWaddr 00:0d:3a:1b:5e:03 
          inet addr:10.0.0.4 Bcast:10.0.0.255 Mask:255.255.255.0
# i could use 172.17.0.1 only for a single collocated host
# but 10.0.0.4 is the correct IP (my public facing subnet)
# In my case I use -b beijing.onap.cloud
# but in all other cases I could use the hostname
ubuntu@a-ons-auto-beijing:~$ sudo cat /etc/hosts
127.0.0.1 a-ons-auto-beijing
```
## <span id="page-1-2"></span>Experimental Installation

## <span id="page-1-3"></span>Rancher 2.0

see [https://gerrit.onap.org/r/#/c/32037/1/install/rancher/oom\\_rancher2\\_setup.sh](https://gerrit.onap.org/r/#/c/32037/1/install/rancher/oom_rancher2_setup.sh)

./oom\_rancher2\_setup.sh -s amsterdam.onap.info

Run above script on a clean Ubuntu 16.04 VM (you may need to set your hostname in /etc/hosts)

The cluster will be created and registered for you.

Login to port 80 and wait for the cluster to be green - then hit the kubectl button, copy paste the contents to ~/.kube/config

Result

```
root@ip-172-31-84-230:~# docker ps
CONTAINER ID 
TMAGE
COMMAND CREATED STATUS PORTS
NAMES
66e823e8ebb8 gcr.io/google_containers/defaultbackend@sha256:
865b0c35e6da393b8e80b7e3799f777572399a4cff047eb02a81fa6e7a48ed4b "/server" 3 minutes 
ago Up 3 minutes k8s_default-http-backend_default-http-
backend-66b447d9cf-t4qxx_ingress-nginx_54afe3f8-1455-11e8-b142-169c5ae1104e_0
7c9a6eeeb557 rancher/k8s-dns-sidecar-amd64@sha256:
4581bf85bd1acf6120256bb5923ec209c0a8cfb0cbe68e2c2397b30a30f3d98c "/sidecar --v=2 --..." 3 
minutes ago by 3 minutes and the state of the state of the state of the state of the state of the state of the state of the state of the state of the state of the state of the state of the state of the state of the state o
6f7666d48c-9zmtf_kube-system_51b35ec8-1455-11e8-b142-169c5ae1104e_0
72487327e65b rancher/pause-amd64:
3.0 \blacksquare/pause" 3 minutes ago Up 3 minutes 
k8s_POD_default-http-backend-66b447d9cf-t4qxx_ingress-nginx_54afe3f8-1455-11e8-b142-169c5ae1104e_0
d824193e7404 rancher/k8s-dns-dnsmasq-nanny-amd64@sha256:
bd1764fed413eea950842c951f266fae84723c0894d402a3c86f56cc89124b1d "/dnsmasq-nanny -v..." 3 minutes 
ago Up 3 minutes k8s_dnsmasq_kube-dns-6f7666d48c-
9zmtf_kube-system_51b35ec8-1455-11e8-b142-169c5ae1104e_0
89bdd61a99a3 rancher/k8s-dns-kube-dns-amd64@sha256:
9c7906c0222ad6541d24a18a0faf3b920ddf66136f45acd2788e1a2612e62331 "/kube-dns --domai..." 3 
minutes ago Up 3 minutes k8s_kubedns_kube-dns-
6f7666d48c-9zmtf_kube-system_51b35ec8-1455-11e8-b142-169c5ae1104e_0
7c17fc57aef9 rancher/cluster-proportional-autoscaler-amd64@sha256:
77d2544c9dfcdfcf23fa2fcf4351b43bf3a124c54f2da1f7d611ac54669e3336 "/cluster-proporti..." 3 minutes ago 
Up 3 minutes k8s_autoscaler_kube-dns-autoscaler-54fd4c549b-
6bm5b_kube-system_51afa75f-1455-11e8-b142-169c5ae1104e_0
024269154b8b rancher/pause-amd64:
3.0 \blacksquare/pause" 3 minutes ago Up 3 minutes 
k8s_POD_kube-dns-6f7666d48c-9zmtf_kube-system_51b35ec8-1455-11e8-b142-169c5ae1104e_0
48e039d15a90 rancher/pause-amd64:
3.0 \blacksquare/pause" 3 minutes ago Up 3 minutes 
k8s_POD_kube-dns-autoscaler-54fd4c549b-6bm5b_kube-system_51afa75f-1455-11e8-b142-169c5ae1104e_0
13bec6fda756 rancher/pause-amd64:
3.0 \blacksquare/pause" 3 minutes ago Up 3 minutes 
k8s_POD_nginx-ingress-controller-vchhb_ingress-nginx_54aede27-1455-11e8-b142-169c5ae1104e_0
332073b160c9 rancher/coreos-flannel-cni@sha256:
3cf93562b936004cbe13ed7d22d1b13a273ac2b5092f87264eb77ac9c009e47f "/install-cni.sh" 
3 minutes ago Up 3 minutes k8s_install-cni_kube-flannel-
jgx9x_kube-system_4fb9b39b-1455-11e8-b142-169c5ae1104e_0
79ef0da922c5 rancher/coreos-flannel@sha256:
93952a105b4576e8f09ab8c4e00483131b862c24180b0b7d342fb360bbe44f3d "/opt/bin
/flanneld..." 3 minutes ago Up 3 minutes (1998) and the set of the set of the set of the set of the set of the set of the set of the set of the set of the set of the set of the set of the set of the set of the set of the s
flannel_kube-flannel-jgx9x_kube-system_4fb9b39b-1455-11e8-b142-169c5ae1104e_0
300eab7db4bc rancher/pause-amd64:
3.0 \blacksquare/pause" 3 minutes ago Up 3 minutes 
k8s_POD_kube-flannel-jgx9x_kube-system_4fb9b39b-1455-11e8-b142-169c5ae1104e_0
1597f8ba9087 rancher/k8s:v1.8.7-rancher1-
1 "/opt/rke
/entrypoi..." 3 minutes ago Up 3 minutes kube-proxy
523034c75c0e rancher/k8s:v1.8.7-rancher1-
1 "/opt/rke
/entrypoi..." 4 minutes ago Up 4 minutes kubelet
788d572d313e rancher/k8s:v1.8.7-rancher1-
1 "/opt/rke
/entrypoi..." 4 minutes ago Up 4 minutes scheduler
9e520f4e5b01 rancher/k8s:v1.8.7-rancher1-
1 "/opt/rke
/entrypoi..." 4 minutes ago Up 4 minutes kube-
controller
```

```
29bdb59c9164 rancher/k8s:v1.8.7-rancher1-
1 "/opt/rke
/entrypoi..." 4 minutes ago Up 4 minutes kube-api
2686cc1c904a rancher/coreos-etcd:v3.
0.17 " /usr/local/bin
/et..." 4 minutes ago Up 4 minutes etcd
a1fccc20c8e7 rancher/agent:v2.
0.2 "run.sh
--etcd --c..." 5 minutes ago Up 5 minutes
unruffled_pike
6b01cf361a52 rancher/server:
preview 
"rancher --k8s-mod..." 5 minutes ago Up 5 minutes 0.0.0.0:80->80/tcp, 0.0.0.0:443->443/tcp 
rancher-server
```
# <span id="page-3-0"></span>OOM ONAP Deployment Script

**[OOM-716](https://jira.onap.org/browse/OOM-716)** - Getting issue details... **STATUS** 

<https://gerrit.onap.org/r/32653>

## <span id="page-3-1"></span>Helm DevOps

[https://docs.helm.sh/chart\\_best\\_practices/#requirements](https://docs.helm.sh/chart_best_practices/#requirements)

## <span id="page-3-2"></span>Kubernetes DevOps

From original ONAP on Kubernetes page

### <span id="page-3-3"></span>**Kubernetes specific config**

<https://kubernetes.io/docs/user-guide/kubectl-cheatsheet/>

#### <span id="page-3-4"></span>**Deleting All Containers**

Delete all the containers (and services)

./deleteAll.bash -n onap -y # in amsterdam only ./deleteAll.bash -n onap

### <span id="page-3-5"></span>**Delete/Rerun config-init container for /dockerdata-nfs refresh**

refer to the procedure as part of <https://github.com/obrienlabs/onap-root/blob/master/cd.sh>

Delete the config-init container and its generated /dockerdata-nfs share

There may be cases where new configuration content needs to be deployed after a pull of a new version of ONAP.

for example after pull brings in files like the following (20170902)

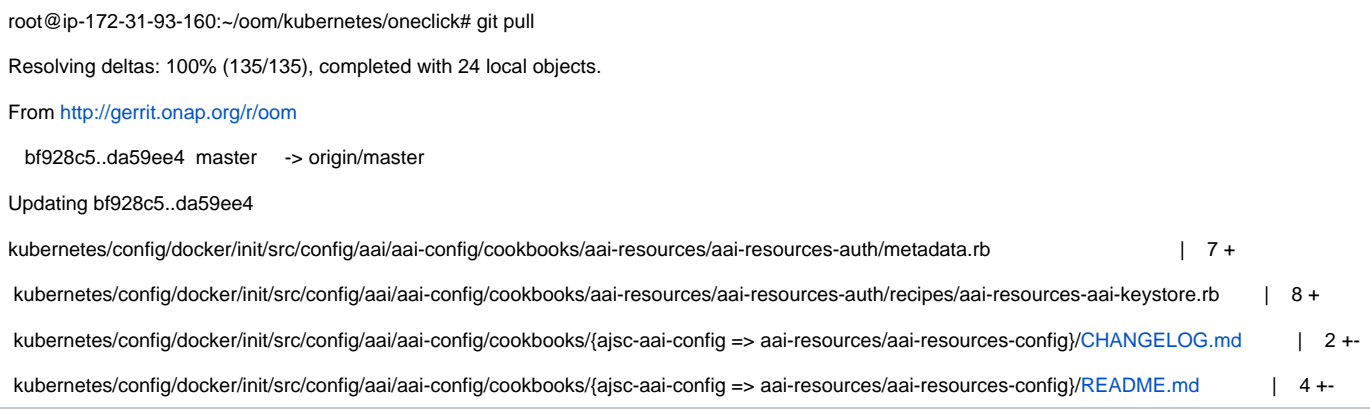

see (worked with Zoran) [blocked URLO](https://jira.onap.org/secure/viewavatar?size=xsmall&avatarId=10318&avatarType=issuetype)OM-257 - DevOps: OOM config reset procedure for new /dockerdata-nfs content **CLOSED** 

```
# check for the pod
kubectl get pods --all-namespaces -a
# delete all the pod/services
# master
./deleteAll.bash -n onap -y
# amsterdam
./deleteAll.bash -n onap
# delete the fs
rm -rf /dockerdata-nfs/onap
At this moment, its empty env
#Pull the repo
git pull
# rerun the config
cd ../config
./createConfig.bash -n onap
If you get an error saying release onap-config is already exists then please run :- helm del --purge onap-config
example 20170907
root@kube0:~/oom/kubernetes/oneclick# rm -rf /dockerdata-nfs/
root@kube0:~/oom/kubernetes/oneclick# cd ../config/
root@kube0:~/oom/kubernetes/config# ./createConfig.sh -n onap
**** Creating configuration for ONAP instance: onap
Error from server (AlreadyExists): namespaces "onap" already exists
Error: a release named "onap-config" already exists.
Please run: helm ls --all "onap-config"; helm del --help
**** Done ****
root@kube0:~/oom/kubernetes/config# helm del --purge onap-config
release "onap-config" deleted
# rerun createAll.bash -n onap
```
#### <span id="page-4-0"></span>**Container Endpoint access**

Check the services view in the Kuberntes API under robot

robot.onap-robot:88 TCP

robot.onap-robot:30209 TCP

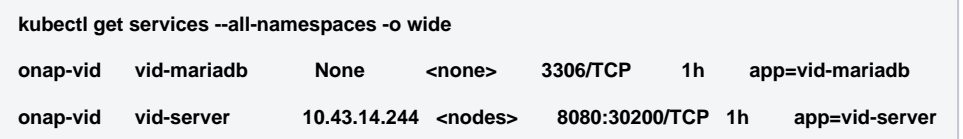

<span id="page-4-1"></span>**Container Logs**

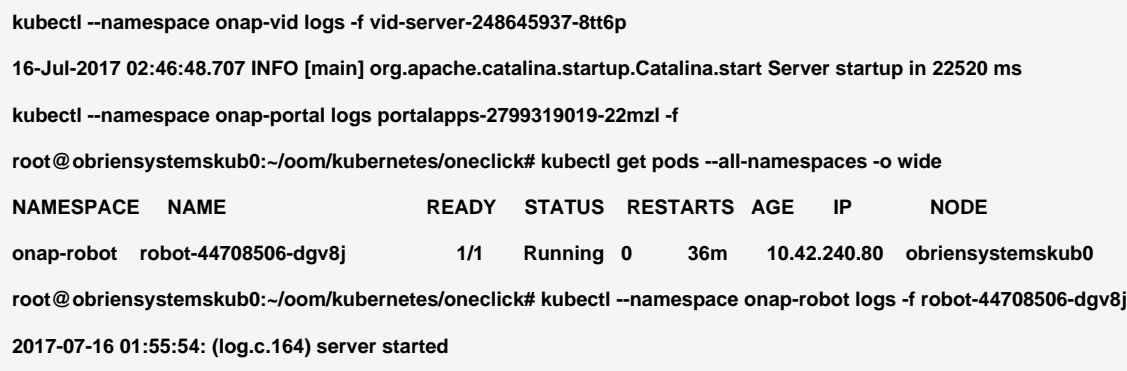

A pods may be setup to log to a volume which can be inspected outside of a container. If you cannot connect to the container you could inspect the backing volume instead. This is how you find the backing directory for a pod which is using a volume which is an empty directory type, the log files can be found on the kubernetes node hosting the pod. More details can be found here <https://kubernetes.io/docs/concepts/storage/volumes/#emptydir>

here is an example of finding SDNC logs on a VM hosting a kubernetes node.

```
#find the sdnc pod name and which kubernetes node its running on. 
kubectl -n onap-sdnc get all -o wide
#describe the pod to see the empty dir volume names and the pod uid
kubectl -n onap-sdnc describe po/sdnc-5b5b7bf89c-97qkx
#ssh to the VM hosting the kubernetes node if you are not alredy on the vm 
ssh root@vm-host
#search the /var/lib/kubelet/pods/ directory for the log file
sudo find /var/lib/kubelet/pods/ | grep sdnc-logs
/kubernetes.io~empty-dir/<volume-
name>
/var/lib/kubelet/pods/d6041229-d614-11e7-9516-fa163e6ff8e8/volumes/kubernetes.io~empty-dir/sdnc-logs
/var/lib/kubelet/pods/d6041229-d614-11e7-9516-fa163e6ff8e8/volumes/kubernetes.io~empty-dir/sdnc-logs/sdnc
/var/lib/kubelet/pods/d6041229-d614-11e7-9516-fa163e6ff8e8/volumes/kubernetes.io~empty-dir/sdnc-logs/sdnc/karaf.
```

```
log
/var/lib/kubelet/pods/d6041229-d614-11e7-9516-fa163e6ff8e8/plugins/kubernetes.io~empty-dir/sdnc-logs
/var/lib/kubelet/pods/d6041229-d614-11e7-9516-fa163e6ff8e8/plugins/kubernetes.io~empty-dir/sdnc-logs/ready
```
### <span id="page-5-0"></span>**Robot Logs**

Yogini and I needed the logs in OOM Kubernetes - they were already there and with a robot:robot auth http://<your\_dns\_name>:30209/logs/demo/InitDistribution/report.html for example after a oom/kubernetes/robot\$./demo-k8s.sh distribute find your path to the logs by using for example root@[ip-172-31-57-55:/dockerdata-nfs/onap/robot#](http://ip-172-31-57-55/dockerdata-nfs/onap/robot) kubectl --namespace onap-robot exec -it robot-4251390084-lmdbb bash root@robot-4251390084-lmdbb:/# ls /var/opt/OpenECOMP\_ETE/html/logs/demo/InitD InitDemo/ InitDistribution/ path is http://<your\_dns\_name>:30209/logs/demo/InitDemo/log.html#s1-s1-s1-s1-t1

### <span id="page-5-1"></span>**SSH into ONAP containers**

Normally I would via<https://kubernetes.io/docs/tasks/debug-application-cluster/get-shell-running-container/>

```
Get the pod name via
kubectl get pods --all-namespaces -o wide
bash into the pod via
kubectl -n onap-mso exec -it mso-1648770403-8hwcf /bin/bash
```
### <span id="page-6-0"></span>**Push Files to Pods**

Trying to get an authorization file into the robot pod

**root@obriensystemskub0:~/oom/kubernetes/oneclick# kubectl cp authorization onap-robot[/robot-44708506-nhm0n:/home/ubuntu](http://robot-44708506-nhm0n/home/ubuntu)**

**above works? root@obriensystemskub0:~/oom/kubernetes/oneclick# kubectl cp authorization onap-robot[/robot-44708506-nhm0n:/etc/lighttpd](http://robot-44708506-nhm0n/etc/lighttpd/authorization) [/authorization](http://robot-44708506-nhm0n/etc/lighttpd/authorization) tar: authorization: Cannot open: File exists tar: Exiting with failure status due to previous errors**

#### <span id="page-6-1"></span>**Redeploying Code war/jar in a docker container**

see building the docker image - use your own local repo or a repo on dockerhub - modify the values.yaml and delete/create your pod to switch images

#### [Docker DevOps#DockerBuild](https://wiki.onap.org/display/DW/Docker+DevOps#DockerDevOps-DockerBuild)

example in [blocked URL](https://jira.onap.org/secure/viewavatar?size=xsmall&avatarId=10316&avatarType=issuetype)LOG-136 - Logging RI: Code/build/tag microservice docker image **IN PROGRESS** 

#### <span id="page-6-2"></span>**Turn on Debugging**

via URL

<http://cd.onap.info:30223/mso/logging/debug>

via logback.xml

### <span id="page-6-3"></span>**Attaching a debugger to a docker container**

#### <span id="page-6-4"></span>**Running ONAP Portal UI Operations**

#### <span id="page-6-5"></span>**Running ONAP using the vnc-portal**

see [\(Optional\) Tutorial: Onboarding and Distributing a Vendor Software Product \(VSP\)](https://wiki.onap.org/pages/viewpage.action?pageId=1018474)

or run the vnc-portal container to access ONAP using the traditional port mappings. See the following recorded video by Mike Elliot of the OOM team for a audio-visual reference

[https://wiki.onap.org/download/attachments/13598723/zoom\\_0.mp4?version=1&modificationDate=1502986268000&api=v2](https://wiki.onap.org/download/attachments/13598723/zoom_0.mp4?version=1&modificationDate=1502986268000&api=v2)

Check for the vnc-portal port via (it is always 30211)

```
obrienbiometrics:onap michaelobrien$ ssh ubuntu@dev.onap.info
ubuntu@ip-172-31-93-122:~$ sudo su -
root@ip-172-31-93-122:~# kubectl get services --all-namespaces -o wide
                NAME CLUSTER-IP EXTERNAL-IP PORT CREATER OF THE CLUSTER-IP PORT
(S) AGE SELECTOR
onap-portal vnc-portal 10.43.78.204 <nodes> 6080:30211/TCP,5900:30212/TCP<br>4d app=vnc-portal 20
                                           app=vnc-portal
```
launch the vnc-portal in a browser

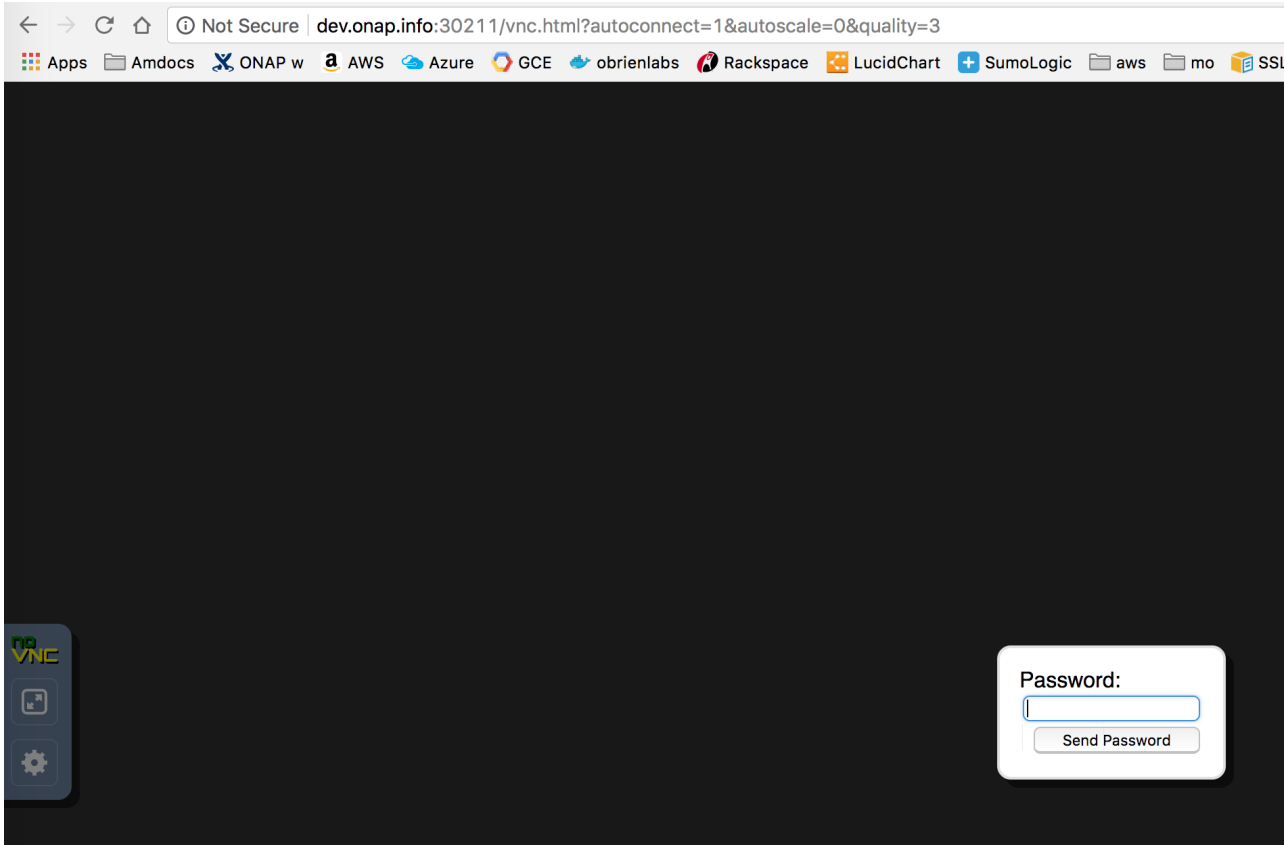

<http://dev.onap.info:30211/>

password is "password"

Open firefox inside the VNC vm - launch portal normally

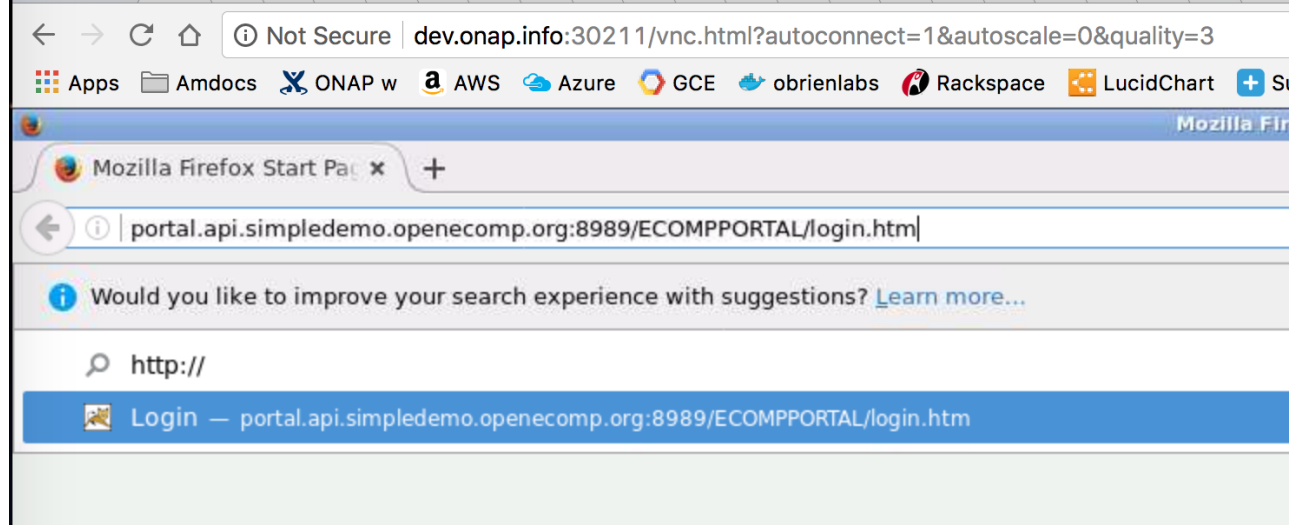

http://[portal.api.simpledemo.onap.org:](http://portal.api.simpledemo.openecomp.org/)8989/ONAPPORTAL/login.htm

For login details to get into ONAPportal, see [Tutorial: Accessing the ONAP Portal](https://wiki.onap.org/display/DW/Tutorial%3A+Accessing+the+ONAP+Portal)

(20170906) Before running SDC - fix the /etc/hosts (thanks Yogini for catching this) - edit your /etc/hosts as follows

(change sdc.ui to sdc.api)

[blocked URLO](https://jira.onap.org/secure/viewavatar?size=xsmall&avatarId=10303&avatarType=issuetype)OM-282 - vnc-portal requires /etc/hosts url fix for SDC sdc.ui should be sdc.api **CLOSED** 

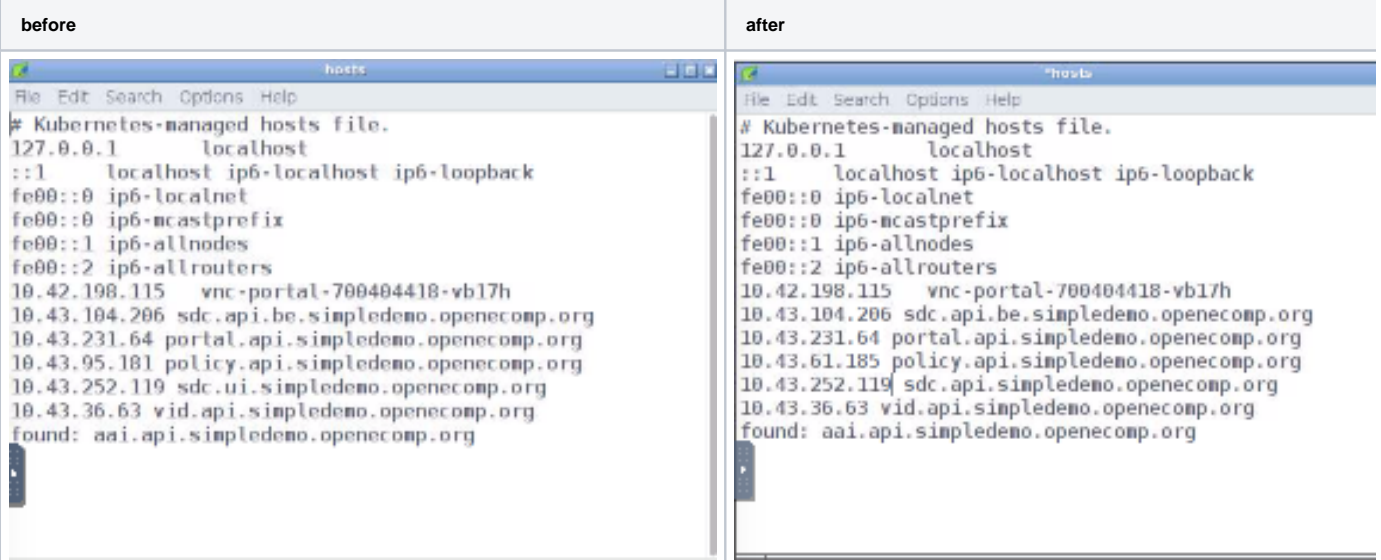

### login and run SDC

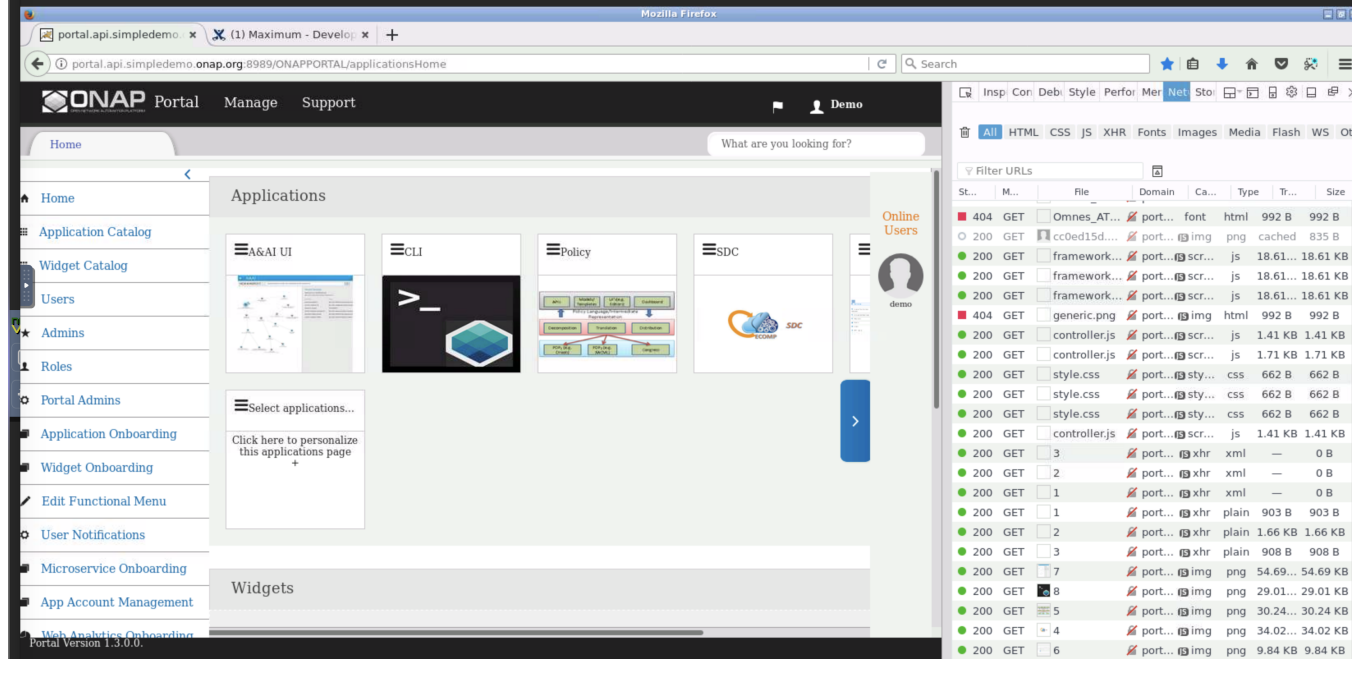

Continue with the normal ONAP demo flow at [\(Optional\) Tutorial: Onboarding and Distributing a Vendor Software Product \(VSP\)](https://wiki.onap.org/pages/viewpage.action?pageId=1018474)

### <span id="page-8-0"></span>**Running Multiple ONAP namespaces**

Run multiple environments on the same machine - TODO

## <span id="page-8-1"></span>Troubleshooting

#### <span id="page-8-2"></span>**Rancher fails to restart on server reboot**

Having issues after a reboot of a colocated server/agent

## <span id="page-8-3"></span>**Installing Clean Ubuntu**

#### **apt-get install ssh**

**apt-get install ubuntu-desktop**

### <span id="page-9-0"></span>**DNS resolution**

ignore - not relevant

Search Line limits were exceeded, some dns names have been omitted, the applied search line is: default.svc.cluster.local svc.cluster.local cluster.local cluster.local kubelet.kubernetes.rancher.internal kubernetes.rancher.internal rancher.internal

<https://github.com/rancher/rancher/issues/9303>

### <span id="page-9-1"></span>**Config Pod fails to start with Error**

Make sure your Openstack parameters are set if you get the following starting up the config pod

root@obriensystemsu0:~# kubectl get pods --all-namespaces -a NAMESPACE NAME READY STATUS RESTARTS AGE kube-ster-4285517626-l9wjp 1/1 Running 4 22d<br>
kube-dns-2514474280-4411x 3/3 Running 9 22d kube-system kube-dns-2514474280-4411x 3/3 Running 9 22d kube-system kubernetes-dashboard-716739405-fq507  $1/1$  Running 4 kube-system monitoring-grafana-3552275057-w3xml 1/1 Running 4 22d<br>
kube-system monitoring-influxdb-4110454889-bwqgm 1/1 Running 4 22d<br>
kube-system tiller-deploy-737598192-84111 1/1 Running 4 22d<br>
conserved that kube-system monitoring-influxdb-4110454889-bwqgm 1/1 Running 4 22d kube-system tiller-deploy-737598192-841l1 1/1 Running 4 22d onap config 0/1 Error 0 1d root@obriensystemsu0:~# vi /etc/hosts root@obriensystemsu0:~# kubectl logs -n onap config Validating onap-parameters.yaml has been populated Error: OPENSTACK\_UBUNTU\_14\_IMAGE must be set in onap-parameters.yaml + echo 'Validating onap-parameters.yaml has been populated'  $+$  [[  $-z$   $'$  ']] + echo 'Error: OPENSTACK\_UBUNTU\_14\_IMAGE must be set in onap-parameters.yaml' + exit 1 fix root@obriensystemsu0:~/onap\_1007/oom/kubernetes/config# helm delete --purge onap-config release "onap-config" deleted root@obriensystemsu0:~/onap\_1007/oom/kubernetes/config# ./createConfig.sh -n onap \*\*\*\* Creating configuration for ONAP instance: onap Error from server (AlreadyExists): namespaces "onap" already exists NAME: onap-config LAST DEPLOYED: Mon Oct 9 21:35:27 2017 NAMESPACE: onap STATUS: DEPLOYED RESOURCES: ==> v1/ConfigMap DATA AGE global-onap-configmap 15 0s  $==$  v1/Pod NAME READY STATUS RESTARTS AGE config  $0/1$  ContainerCreating 0 0s \*\*\*\* Done \*\*\*\* root@obriensystemsu0:~/onap\_1007/oom/kubernetes/config# kubectl get pods --all-namespaces -a NAMESPACE NAME READY STATUS RESTARTS AGE heapster-4285517626-l9wjp kube-system kube-dns-2514474280-4411x 3/3 Running 9 22d kube-system kubernetes-dashboard-716739405-fq507 1/1 Running 4 22d<br>kube-system monitoring-grafana-3552275057-w3xml 1/1 Running 4 22d<br>kube-system monitoring-influxdb-4110454889-bwqgm 1/1 Running 4 22d kube-system monitoring-grafana-3552275057-w3xml 1/1 Running 4 22d kube-system monitoring-influxdb-4110454889-bwqgm 1/1 Running 4 22d kube-system tiller-deploy-737598192-841l1 1/1 Running 4 22d onap config 1/1 Running 0 25s root@obriensystemsu0:~/onap\_1007/oom/kubernetes/config# kubectl get pods --all-namespaces -a NAMESPACE NAME READY STATUS RESTARTS AGE kube-system heapster-4285517626-l9wjp 1/1 Running 4 22d kube-system kube-dns-2514474280-4411x 3/3 Running 9 22d kube-system kubernetes-dashboard-716739405-fq507 1/1 Running 4 22d kube-system monitoring-grafana-3552275057-w3xml 1/1 Running 4 22d kube-system monitoring-influxdb-4110454889-bwqgm 1/1 Running 4 22d kube-system tiller-deploy-737598192-84111 1/1 Running 4 onap config  $0/1$  Completed 0 1m